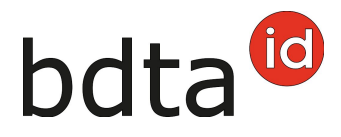

## **Cancellare le notifiche**

In qualità di detentori di animali si ha la possibilità di cancellare le notifiche registrate in modo errato entro 10 giorni dalla loro data di effettuazione. L'esempio mostra come cancellare una notifica di uscita.

## **Cercare animali**

Entrare nell'effettivo, inserire la **data (1)** in cui è stata effettuata l'uscita dell'animale e cliccare su **Cercare (2)**.

Fissare la finestra del menu Azienda / Bovini / Effettivo ₩ Pagina iniziale Filtro & Persona **UB** Conto Data dal \* Data a \*  $\leftarrow$  0 ■ 01.07.2021  $\bullet$   $\bullet$  01.07.2021  $\leftarrow$  0 Casella postale ( Q Carrara **La** Azienda (\*) Campo obbligatorio **Detaci del'azienda** <sub>k</sub> Bovni Numero di animali: 36, dei quali animali label: 0 Statistica label: **El Efietivo** Cliccando due volte sulla riga appaiono i dettagli dell'animale **III Movimenti pendolari**  $H^{\text{Ovini}}$  $\bar{\rm{}}$ Panorar<sub>O</sub>b Q Filtro √ Inviare la lista degli animali | Ø Crea Excel | ■ Lista del laboratori | Ø Visualizza rapporti V Pollame  $\overline{ }$ Numero di marca auricola... + 1 Nome Sesso Data di nascita Organizzazione label Razza Tipo d'utilizzo Storia dell'anir Notifiche CH 120 (818) 2011 8 Nella Femmina 26.11.2019 Incredio utilizzo non definito CK C Olma **O** Ordin CH 120 | IT | IT | IT Femmina 18.07.2020 Incrocio utilizzo non definito OK CH 120 (million to 4) Paula Femmina 11.01.2021 utilizzo non definito OK Incrocio Q Richieste

Cliccare sull'animale per il quale è stata effettuata la notifica errata **(3)**.

Nel dettaglio dell'animale, selezionare il registro **Soggiorni** e cliccare sulla notifica che si desidera cancellare **(1)**.

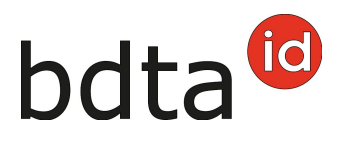

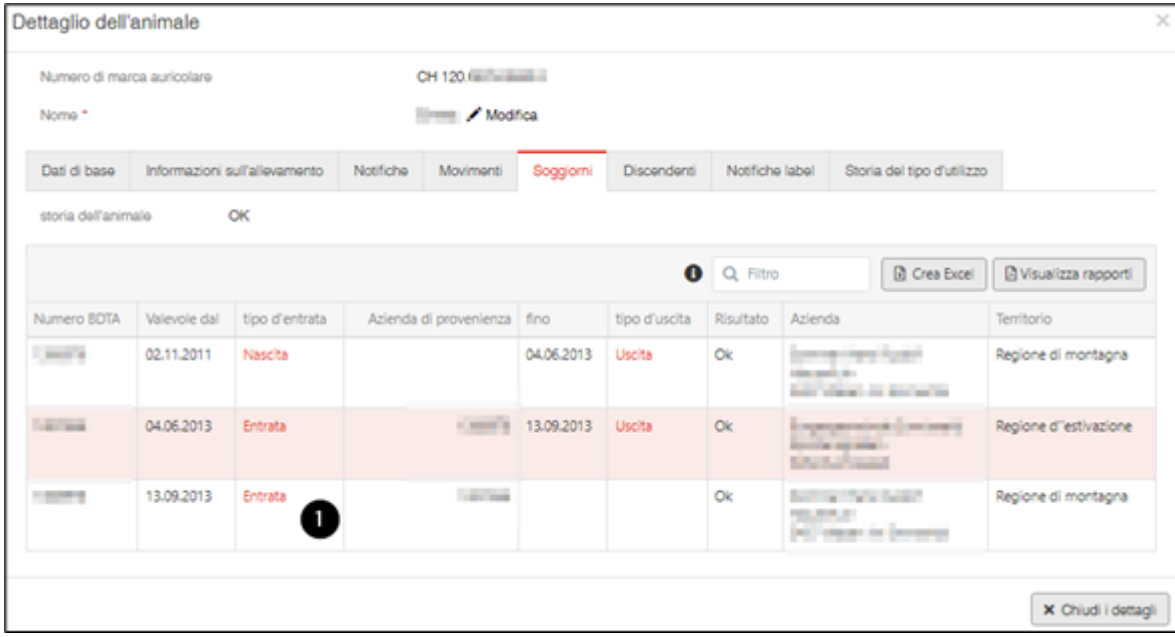

## **Cancellare le notifiche**

Nel dettaglio della notifica, premere il pulsante **Eliminare (1)** e confermare la domanda: Eliminare questa notifica? cliccando su **Confermare**.

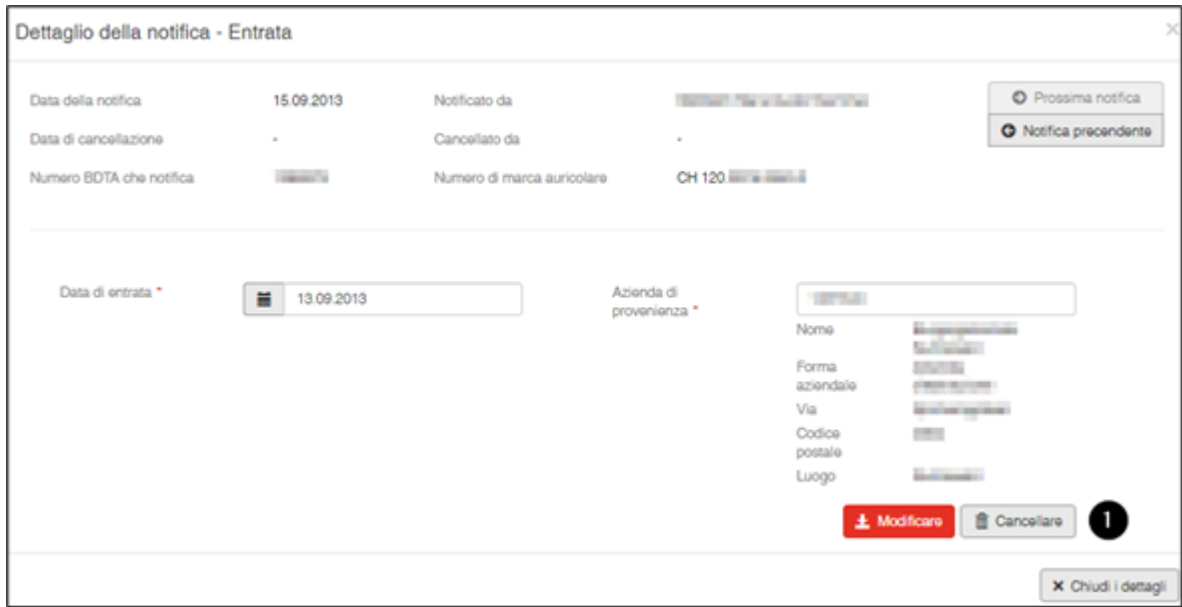

Se la notifica è stata cancellata con successo, apparirà un avviso di conferma in verde.

Dopo la cancellazione di una notifica di nascita, il numero della marca auricolare sarà di nuovo disponibile nell'elenco delle marche auricolari disponibili per la notifica di **nascita**.